一、首先進入開通信箱網址:<https://go.nkust.edu.tw/>,選擇【在校生開通帳號】

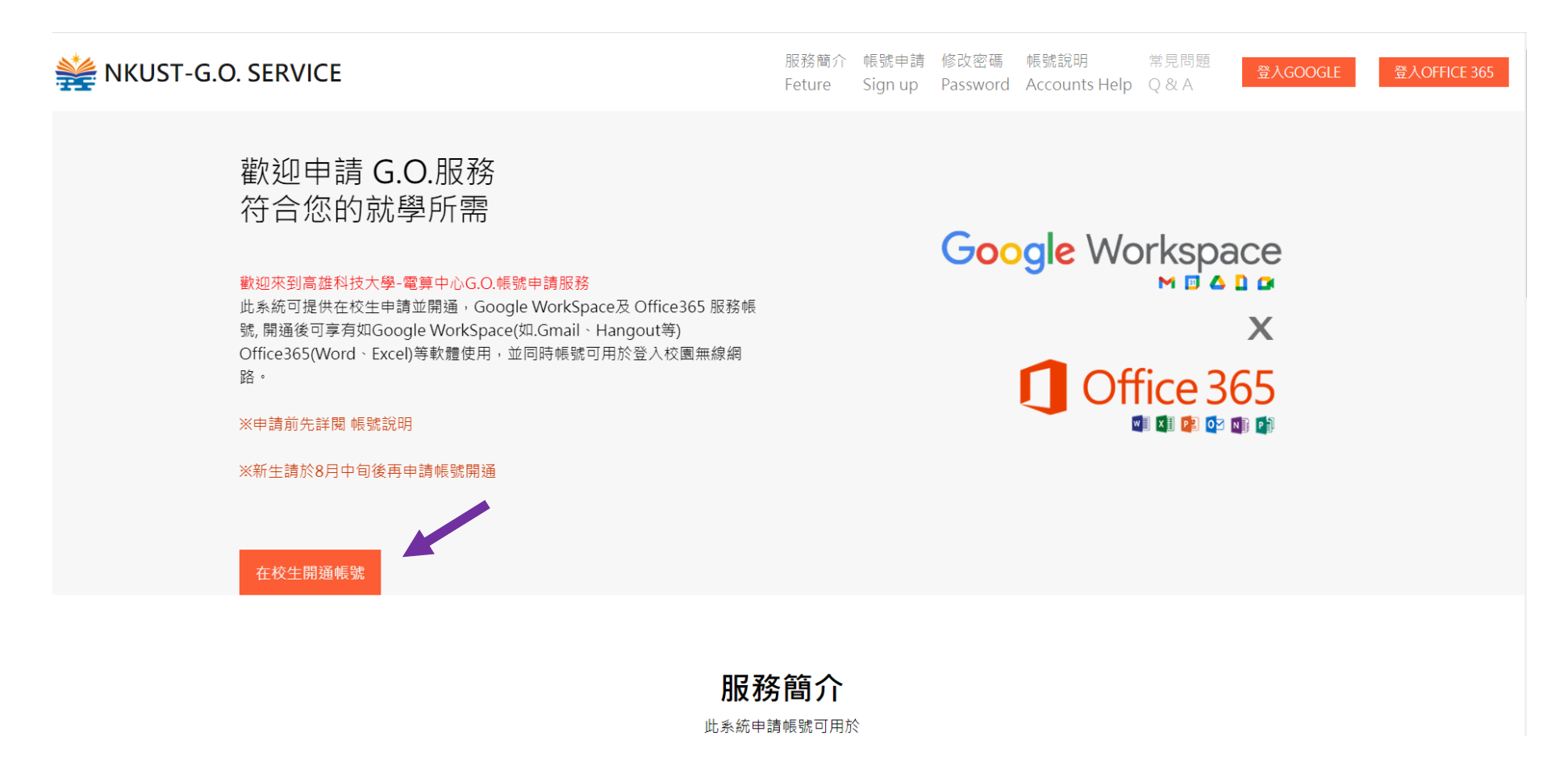

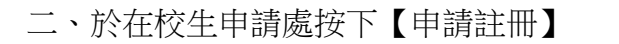

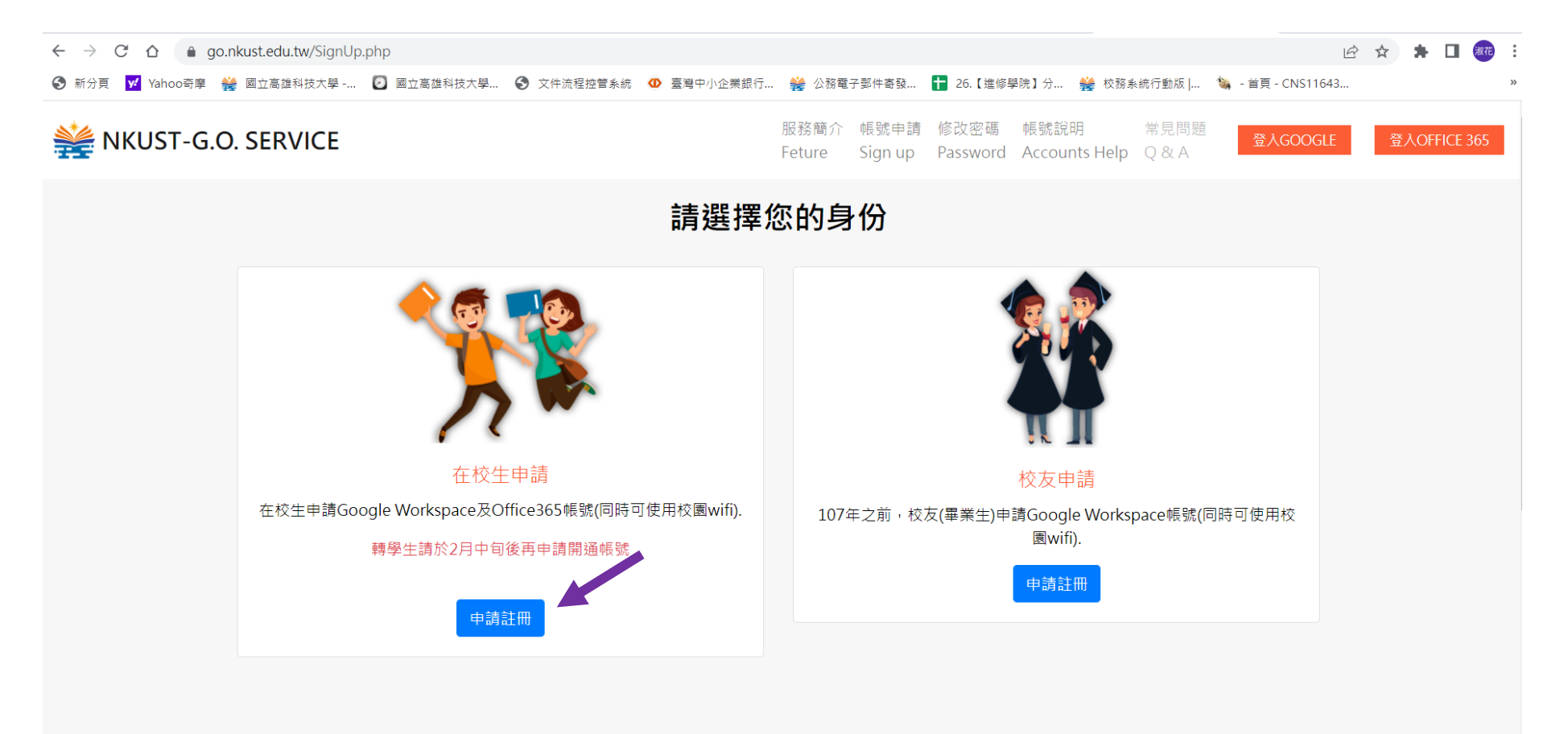

## 三、輸入【學號】及【身份證字號】,並於我不是機器人上打✔。

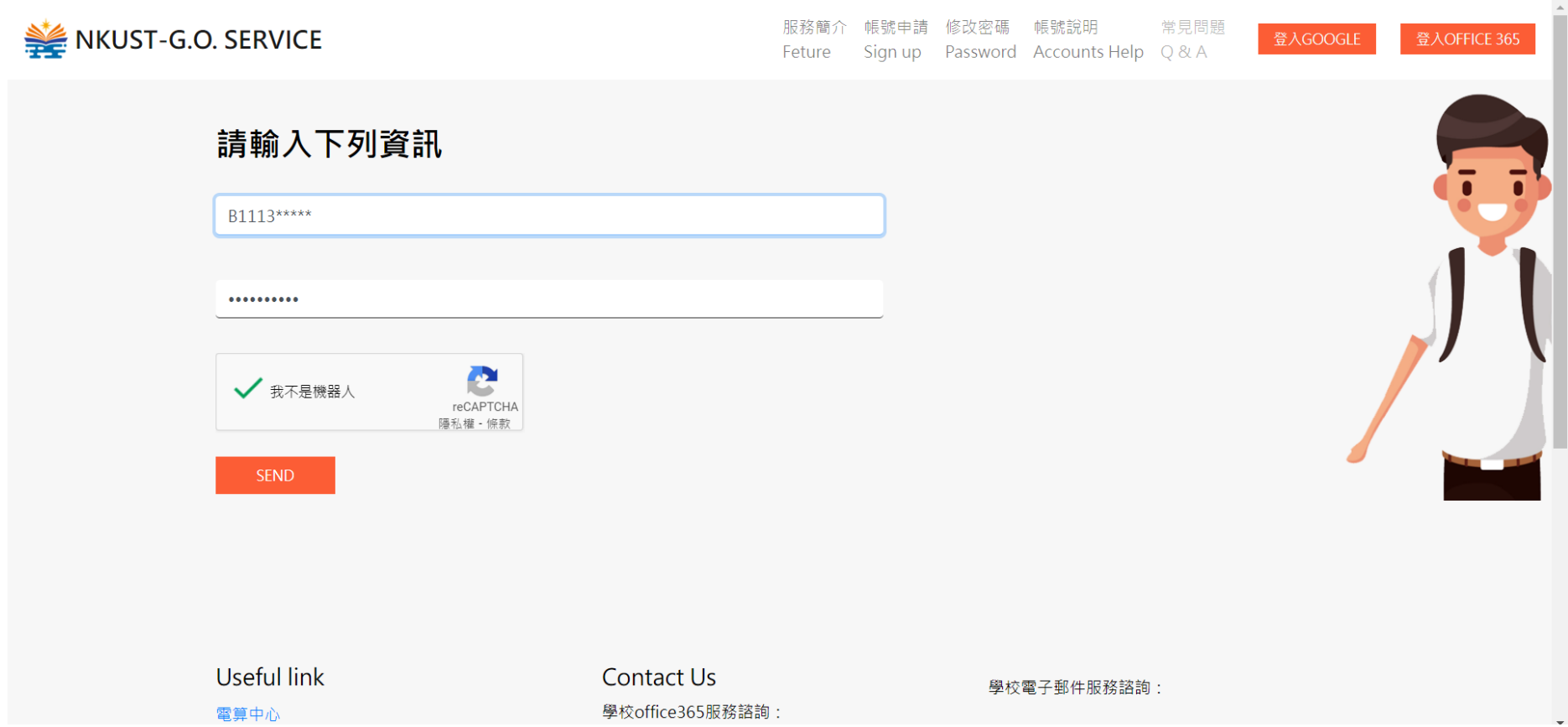

## 四、於下欄 ● 【外部聯絡信箱 Email 中輸入:學號[@nkust.edu.tw](mailto:外部聯絡信箱Email中輸入：學號@nkust.edu.tw)】, 接續入學年度、進修學院學生、學院、學位、系所等資料即可 完成開箱作業。

工學院:土木系、工管系 商業智慧學院:會資系、觀光系 管理學院:企管系、國企系

軍機與資訊學院:電機系 智慧機電學院:機械系、外語學院:應英系

服務簡介 帳號申請 修改密碼 帳號說明 常見問題 NKUST-G.O. SERVICE 登入GOOGLE 登入OFFICE 365 Feture Sign up Password Accounts Help Q & A 準備好了嗎? 只差一步, 就可以開通使用權限囉! 請確實填寫下列資訊 外部聯絡信箱 (Email) 入學年度:  $111$ 學制: 進修學院學生 智慧機電學院 學院:  $\checkmark$ 二技部 學位: 系所: 機械工程系  $\checkmark$ 送出申請